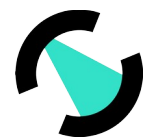

# **DENTOMO: Manual de usuario**

# **Índice**

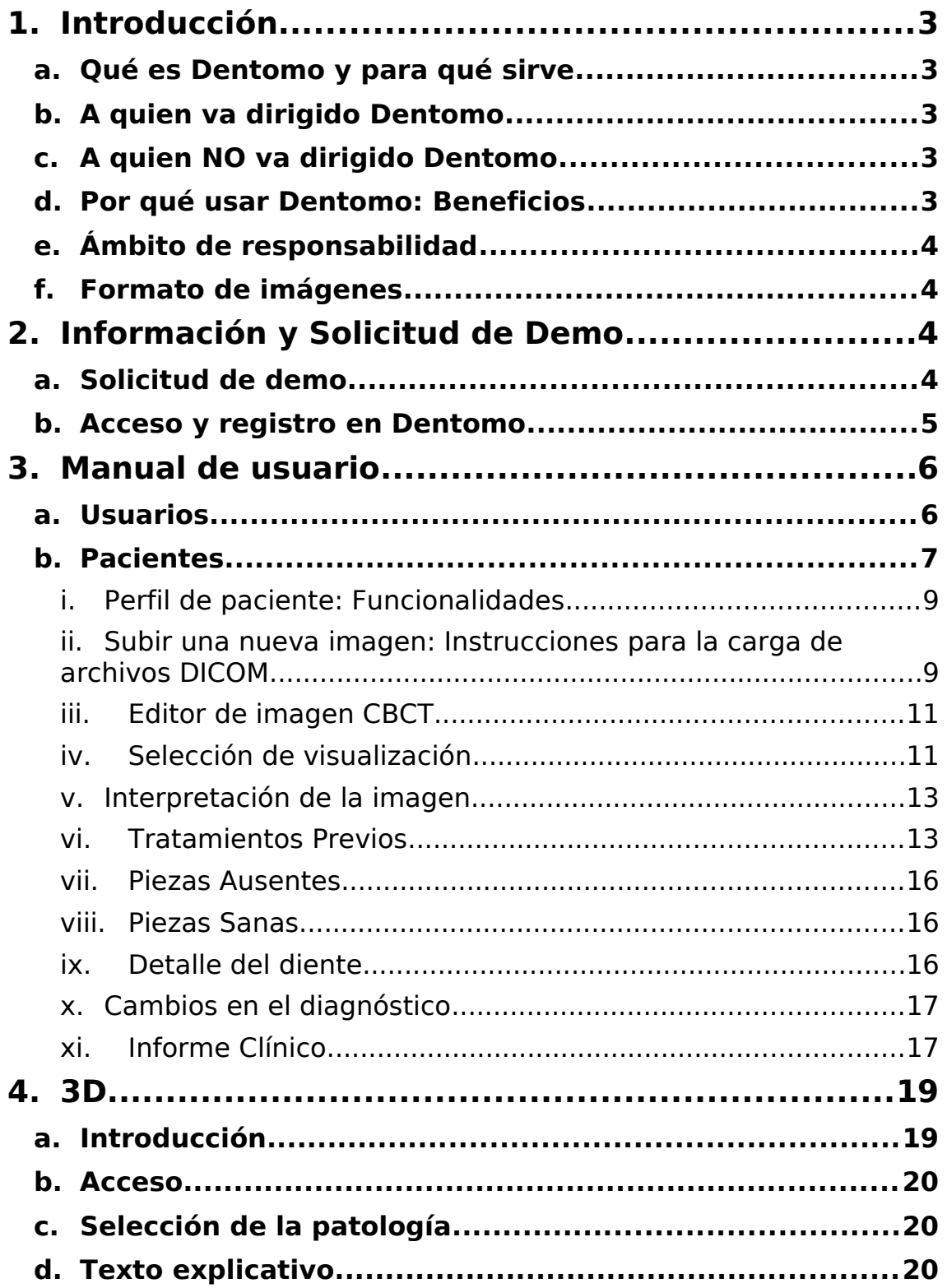

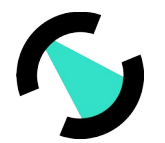

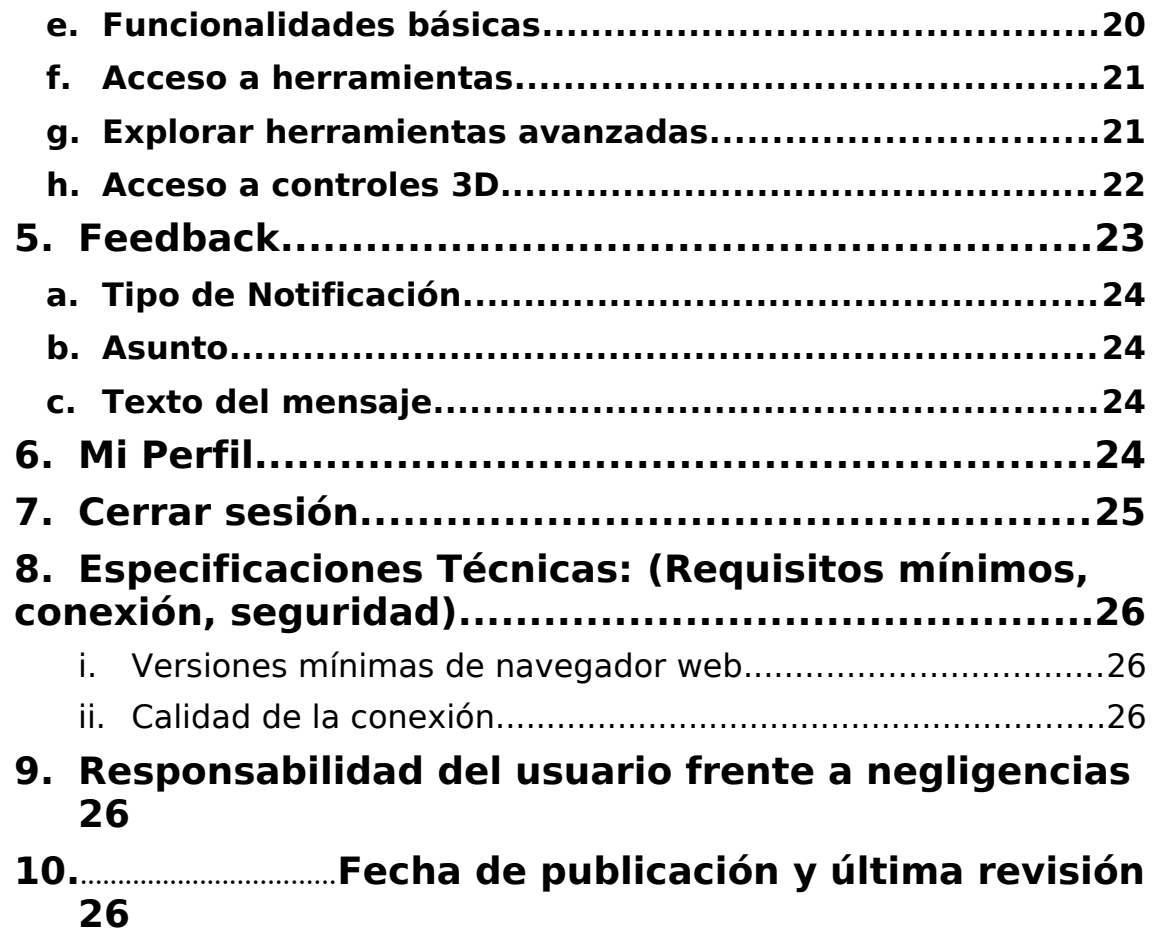

# <span id="page-1-1"></span>**1. Introducción**

## <span id="page-1-0"></span>**a. Qué es Dentomo y para qué sirve**

Dentomo es una plataforma web y de escritorio para la interpretación de imágenes CBCT mediante el uso de tecnologías como la Inteligencia Artificial y el Machine Learning cuyo objetivo es:

- **Ayuda al diagnóstico clínico:** Mediante la automatización de la detección de patologías orales.
- **Gestion y emisión de informes clínicos:** A través de detallados informes donde se pone a disposición del paciente un informe claro y veraz sobre su salud oral.
- **Gestion de pacientes:** Mediante una base de datos para la mejor gestion de los historiales

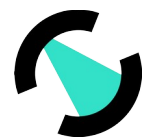

 **Almacenado de pruebas complementarias de pacientes:** Permite llevar un histórico de las distintas visitas del paciente al consultorio.

## <span id="page-2-4"></span>**b. A quien va dirigido Dentomo**

El objeto de Dentomo es la identificación de patologías orales y tratamientos previos a través de la interpretación de imágenes CBCT en formato DICOM y mediante el empleo de Tecnologías Disruptivas como la Inteligencia Artificial y el Machine Learning.

No obstante, los módulos de gestion de informes pueden ser operados por personal auxiliar si el profesional así lo estima oportuno.

### <span id="page-2-3"></span>**c. A quien NO va dirigido Dentomo**

Dentomo es una herramienta cuya función principal es la Ayuda al Diagnostico, y como tal está dirigida a profesionales de la odontología. Dentomo no incluye ninguna funcionalidad alguna para pacientes por lo que su uso por este colectivo esta desaconsejado.

### <span id="page-2-2"></span>**d. Por qué usar Dentomo: Beneficios**

Dentomo es una herramienta para la ayuda al Diagnóstico y por lo tanto ayuda al profesional de la odontología a:

- **Identificar** patologías orales
- **Reducir el tiempo** de interpretación de imágenes
- **Reducir el impacto económico** que esta tarea pueda tener si se subcontrata
- Ofrecer al paciente **mejores y más completos diagnósticos**
- Poner a disposición del paciente **tratamientos personalizados**

### <span id="page-2-1"></span>**e. Ámbito de responsabilidad**

Dentomo en NINGUN CASO sustituye el criterio del Odontólogo, es única y exclusivamente una ayuda al Diagnostico, lo que significa que el criterio de los profesionales de la salud oral prevalecerá en todo momento sobre cualquier diagnostico que la herramienta pueda realizar.

### <span id="page-2-0"></span>**f. Formato de imágenes**

- **Formato:** Para el correcto funcionamiento de Dentomo, el usuario deberá cargar única y exclusivamente archivos en formato DICOM cuya extensión es "**dcm".**
- **Presentación:** Para que la carga de los archivos tenga éxito el usuario deberá asegurarse que exporta las imágenes CBCT en una carpeta que contenga todas las secciones de la imagen original. Generalmente estas carpetas constan de varios cientos de archivos.

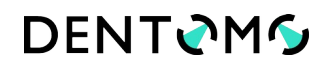

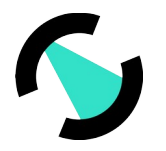

# <span id="page-3-1"></span>**2. Información y Solicitud de Demo**

Los usuarios que desee acceder a información sobre el producto deberán acudir a: [www.dentomo.com](http://www.dentomo.com/) **(ver imagen)**

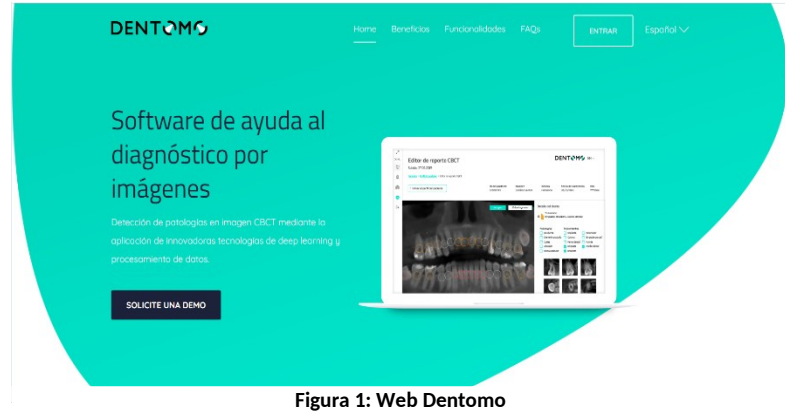

Aquí el usuario podrá resolver sus dudas con relación al producto, así como ponerse en contacto con el equipo comercial que responderá a la mayor brevedad posible a las dudas de carácter clínico y comercial que puedan plantear los interesados.

### <span id="page-3-0"></span>**a. Solicitud de demo**

Para poder acceder a una demo de Dentomo los usuarios deberán solicitarla a través del formulario de contacto presente en este apartado **(ver imagen)**.

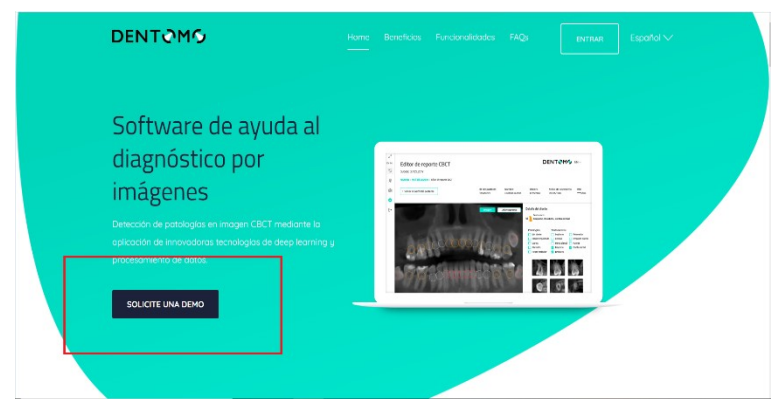

**Figura 2: Solicitud de demo**

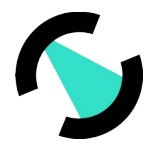

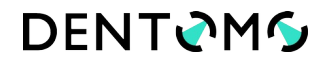

Una vez solicitada la demo nuestro equipo comercial se pondrá en contacto con el usuario para facilitarle:

- Dirección web de la plataforma
- Credenciales de acceso
- Formación para el manejo de la herramienta

### <span id="page-4-2"></span>**b. Acceso y registro en Dentomo**

Una vez recibidas las credenciales de acceso el usuario de Dentomo podrá realizar tareas básicas de gestion clínica como, por ejemplo:

- Creación de una base de datos de pacientes
- Creación de usuarios profesionales
- Editar mi perfil
- Cerrar sesión

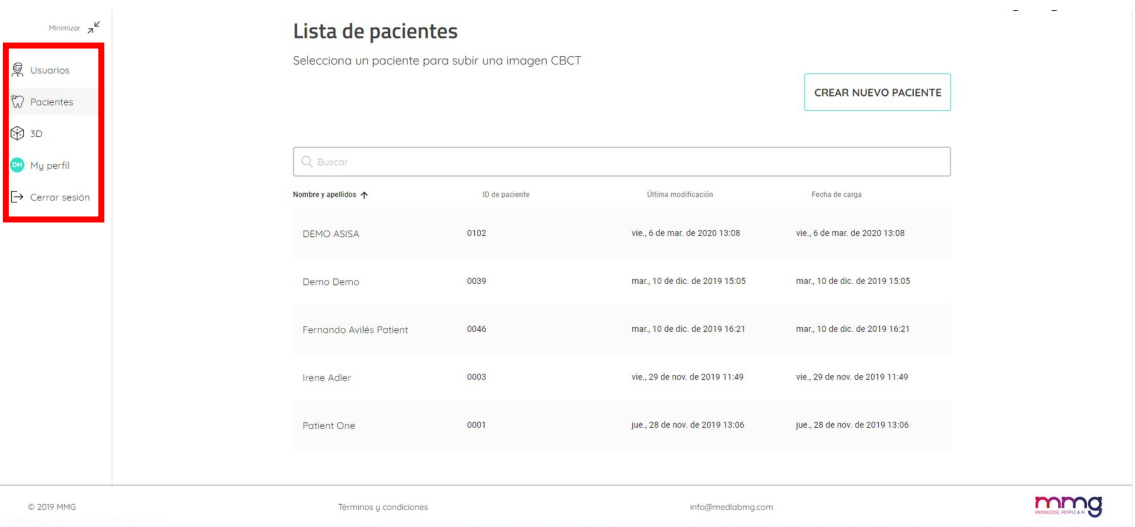

#### *Figura 1: Barra lateral (opciones)*

## <span id="page-4-1"></span>**3. Manual de usuario**

### <span id="page-4-0"></span>**a. Usuarios:** Creación de usuarios profesionales

El propietario de la licencia de Dentomo podrá habilitar cuentas para sus colaboradores en esta pestaña. Para ello deberá clicar en **"Nuevo usuario"** y completar los campos. **(ver imagen)**

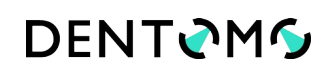

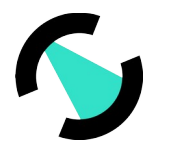

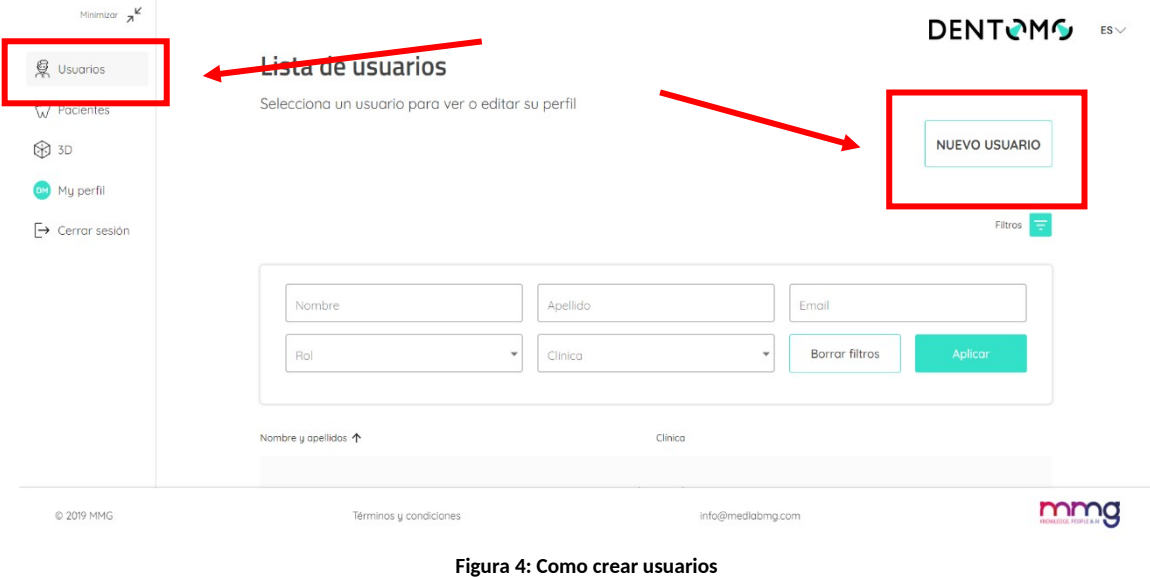

Para crear un nuevo usuario dentro de Dentomo deberá completar los siguientes campos **(ver imagen).**

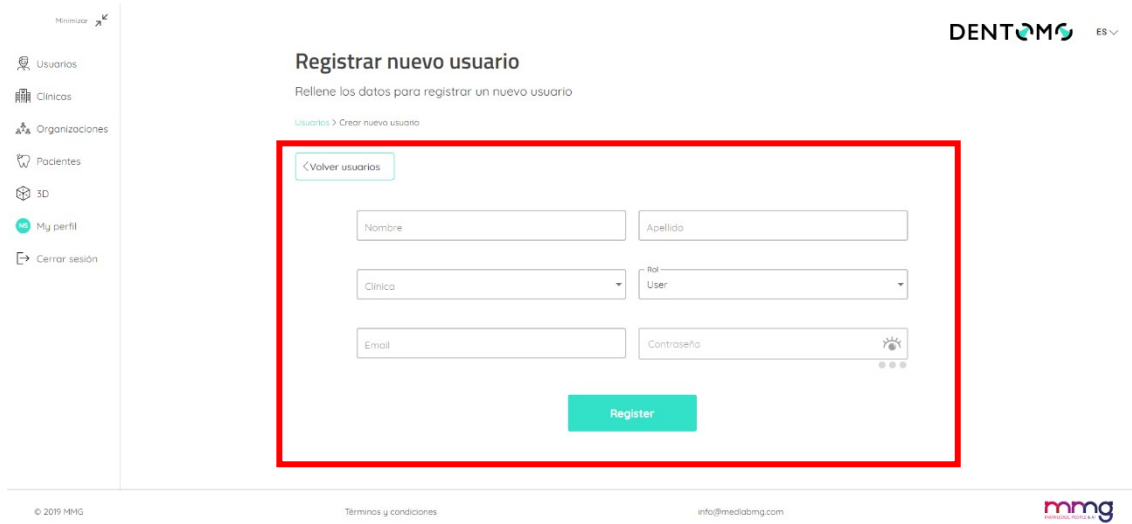

#### *Figura 2: Nuevo usuario*

El nuevo usuario deberá estar asociado a una clínica (que habrá sido creada previamente) y asignársele un rol dentro de la organización pudiendo elegir entre "Administrador" y "usuario" (actualmente los roles son iguales). Una vez realizado esto el nuevo usuario deberá establecer una contraseña.

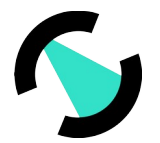

### <span id="page-6-0"></span>**b. Pacientes:** Creación de una base de datos de pacientes

Es en este apartado se concentran la mayoría de las funcionalidades clínicas de Dentomo, La sección "Pacientes" permite al usuario dar de alta tantos pacientes como desee. Para ello dentro de la sección el usuario deberá acudir a "Crear nuevo paciente" **(ver imagen)**.

| Minimizar $\pi^{\mathbf{K}}$<br><b>夏</b> Usuarios<br>$\sqrt[2^n]{ }$ Pacientes<br><b>√</b> 3D<br>DM My perfil |  | Lista de pacientes<br>Selecciona un paciente para subir una imagen CBCT |                |                                |                                | <b>DENTOMS</b><br><b>CREAR NUEVO PACIENTE</b> |  |
|----------------------------------------------------------------------------------------------------|--|-------------------------------------------------------------------------|----------------|--------------------------------|--------------------------------|-----------------------------------------------|--|
| $\mapsto$ Cerrar sesión                                                                                       |  | Q Buscar                                                                |                |                                |                                |                                               |  |
|                                                                                                    |  | Nombre y apellidos 个                                                    | ID de paciente | Última modificación            | Fecha de carga                 |                                               |  |
|                                                                                                    |  | <b>DEMO ASISA</b>                                                       | 0102           | vie., 6 de mar. de 2020 13:08  | vie., 6 de mar. de 2020 13:08  |                                               |  |
|                                                                                                    |  | Demo Demo                                                               | 0039           | mar., 10 de dic. de 2019 15:05 | mar., 10 de dic. de 2019 15:05 |                                               |  |
|                                                                                                    |  | Fernando Avilés Patient                                                 | 0046           | mar., 10 de dic. de 2019 16:21 | mar., 10 de dic. de 2019 16:21 |                                               |  |
| © 2019 MMG                                                                                                    |  | Términos y condiciones                                                  |                | info@medlabmg.com              |                                |                                               |  |

*Figura 3: Creación de pacientes*

Una vez dentro de "Crear nuevo paciente" el usuario deberá rellenar una sencilla hoja de filiación donde deberá introducir los datos del paciente:

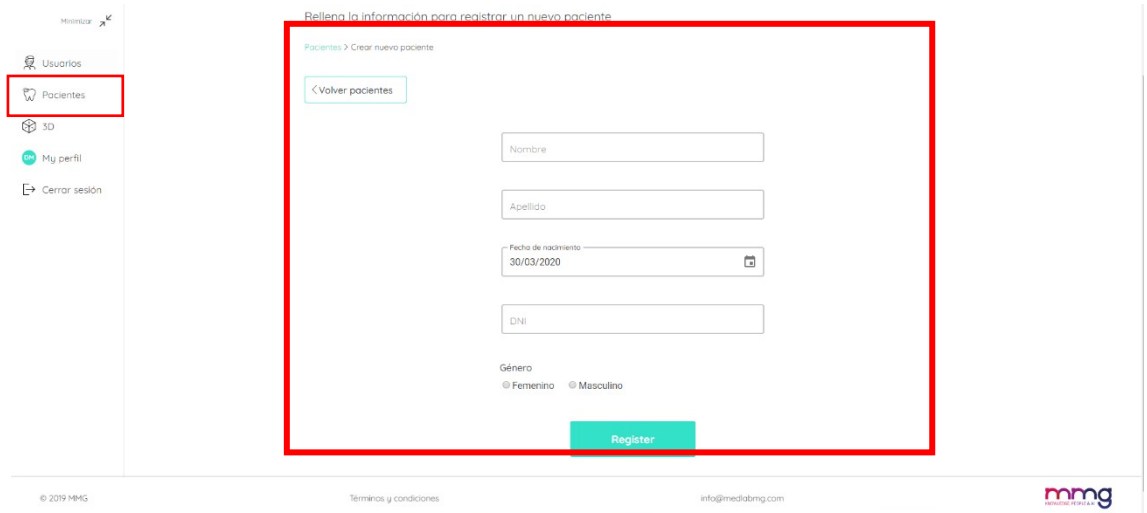

*Figura 4: Datos de filiación de paciente*

- Nombre
- Apellidos
- Fecha de nacimiento
- DNI

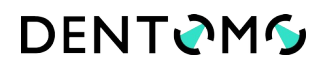

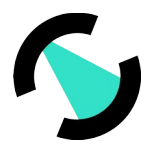

### • Sexo

Una vez realizada esta operación el usuario habrá creado un nuevo paciente que aparecerá en el listado de pacientes (al que accederemos a través de la ya mencionada pestaña de "Pacientes"), en este apartado veremos nuestro listado de pacientes identificados por un "id de Paciente" numérico, así mismo veremos, su fecha de creación y la última modificación realizada **(ver**

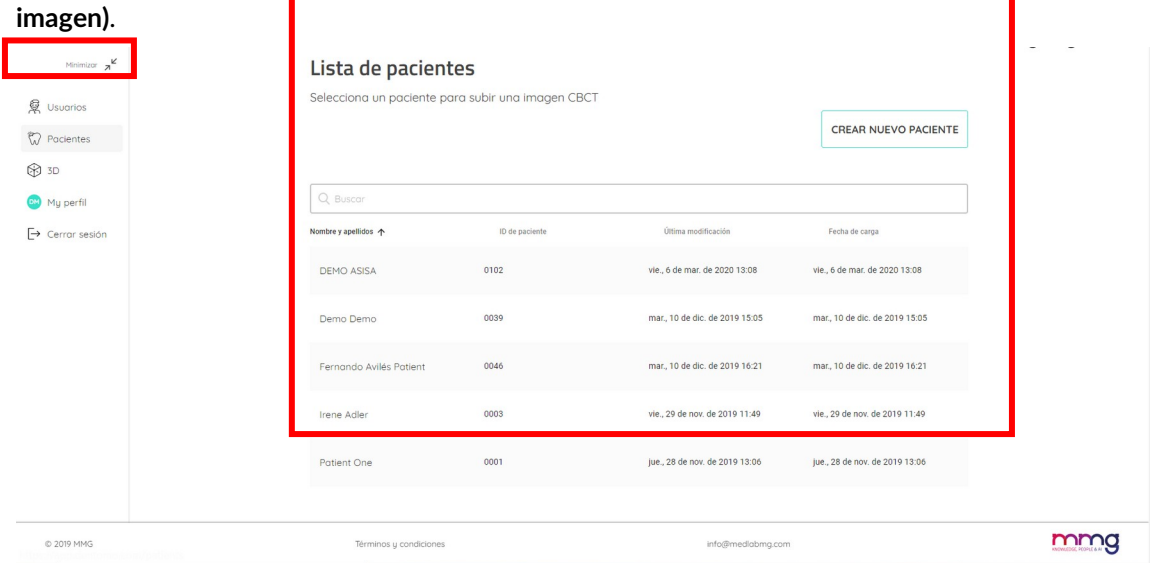

*Figura 5: Listado de pacientes*

### <span id="page-7-0"></span>**i. Perfil de paciente: Funcionalidades**

Dentro del perfil de paciente veremos un resumen de la filiación del paciente (ver imagen) Así mismo podremos realizar las siguientes acciones:

- Editar el perfil de paciente
- Buscar una imagen CBCT concreta introduciendo el número de imagen
- Subir una nueva imagen CBCT
- Listado de imágenes CBCT

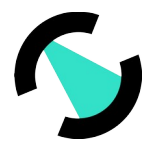

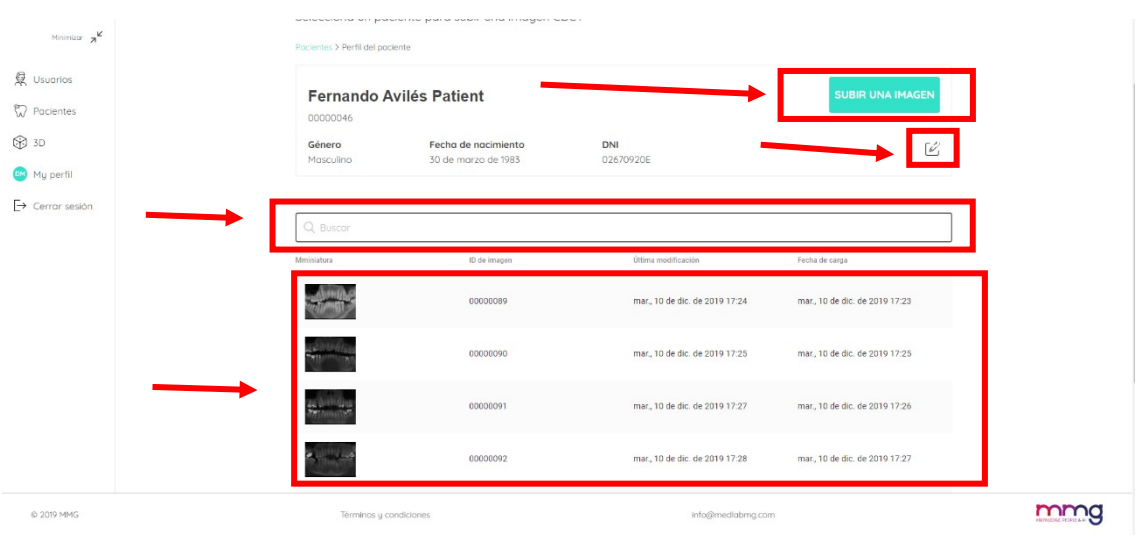

*Figura 6: Perfil de paciente y funcionalidades*

## <span id="page-8-0"></span>**ii. Subir una nueva imagen: Instrucciones para la carga de archivos DICOM**

Para subir una nueva imagen CBCT deberemos:

- 1. Clicar en **"subir una imagen" (ver "Figura 9: Perfil de paciente y funcionalidades")**
- 2. Elegir una de las dos modalidades de subida:
	- a. "Arrastrar desde una carpeta"
	- b. "Seleccione carpeta para cargar" **(recomendado)**

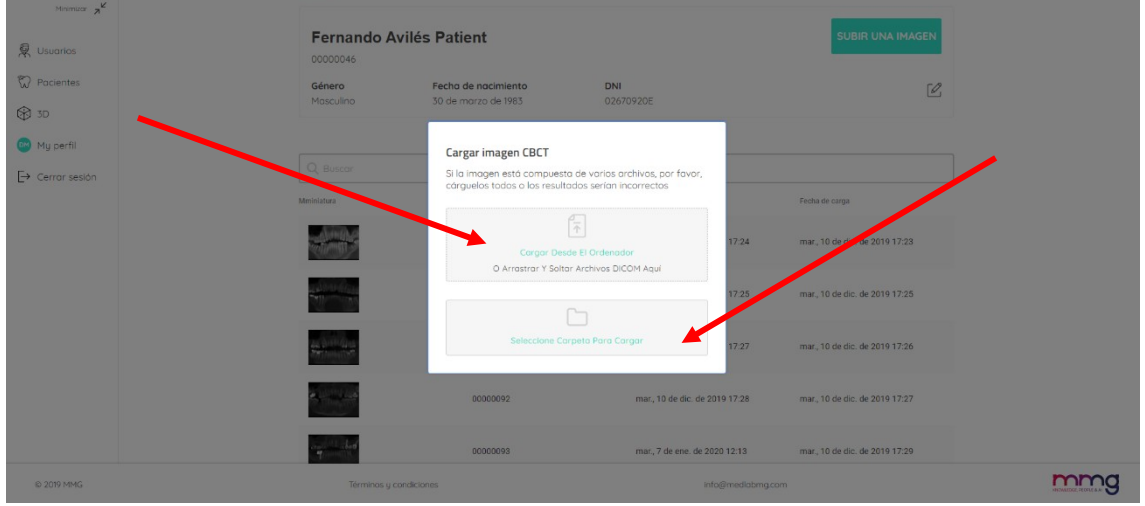

*Figura 7: Opciones de carga de imagen*

3. Elegir el archivo que queremos subir (Ver instrucciones para obtener carpeta de imagen CBCT)

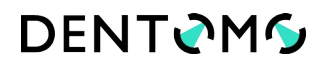

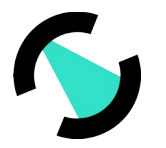

4. A continuación, aparecerá una ventana emergente que deberemos confirmar solicitándonos confirmar la carga de los archivos. **(ver imagen)**

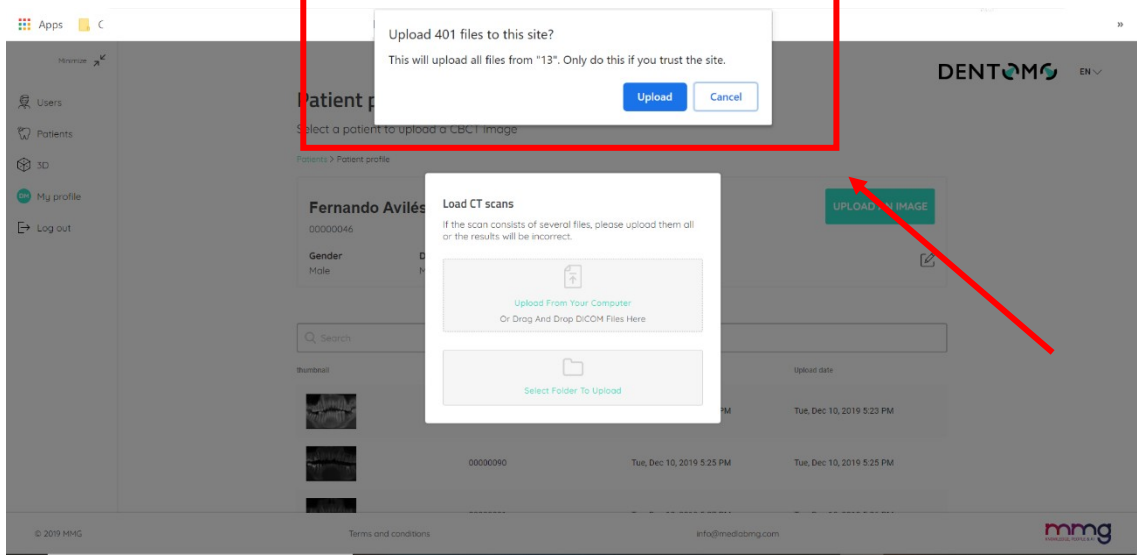

*Figura 8: Confirmación de carga de archivos*

Una vez realizadas las acciones de carga:

1. **Barra de progreso:** Aparecerá un dialogo informándonos de que se está procediendo a la subida, una barra de progreso **(ver imagen)** nos indicará cuanto queda para completar la subida. (Durante este proceso que durará unos minutos, dependiendo de tu conexión a internet, no deberemos cerrar el navegador o recargar la página, esto interrumpiría la subida o corrompería el resultado final)

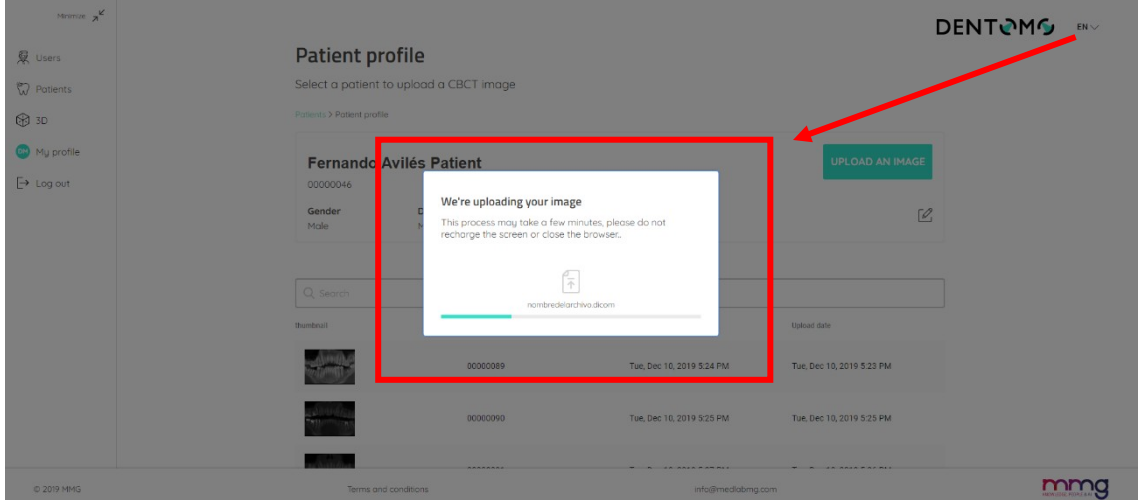

2. **Generación de reporte:** Una vez completada la carga se nos redirigirá a una nueva ventana indicándonos que nuestro reporte se está generando

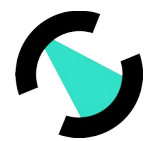

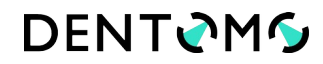

3. **Imagen:** Tras esto la imagen recibirá una numeración y estará disponible junto al resto de imágenes previamente subidas **(ver Figura 9: Perfil de paciente y funcionalidades")**.

### <span id="page-10-1"></span>**iii. Editor de imagen CBCT**

Dentro del editor de Imagen CBCT el usuario podrá visualizar la interpretación en 2D que realiza Dentomo de la imagen CBCT.

A continuación, vamos a ir viendo cada una de las funcionalidades que podremos realizar en este apartado:

- Selección de visualización
- Patologías Detectadas
- Tratamientos Previos
- Piezas sanas
- Piezas ausentes
- Generación de Reporte Clínico
- Comentarios del Profesional

### <span id="page-10-0"></span>**iv. Selección de visualización**

Dentomo ofrece al usuario dos formas de ver el reporte odontológico **(ver imágenes)**:

 **Visión panorámica:** Esta visión ofrece una visión 2D de la boca del paciente a partir de la interpretación de la imagen DICOM. Aquí las patologías, tratamientos previos, piezas sanas o ausentes estarán rodeadas con un círculo de un color determinado. (ver patología)

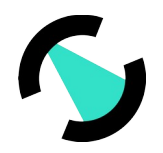

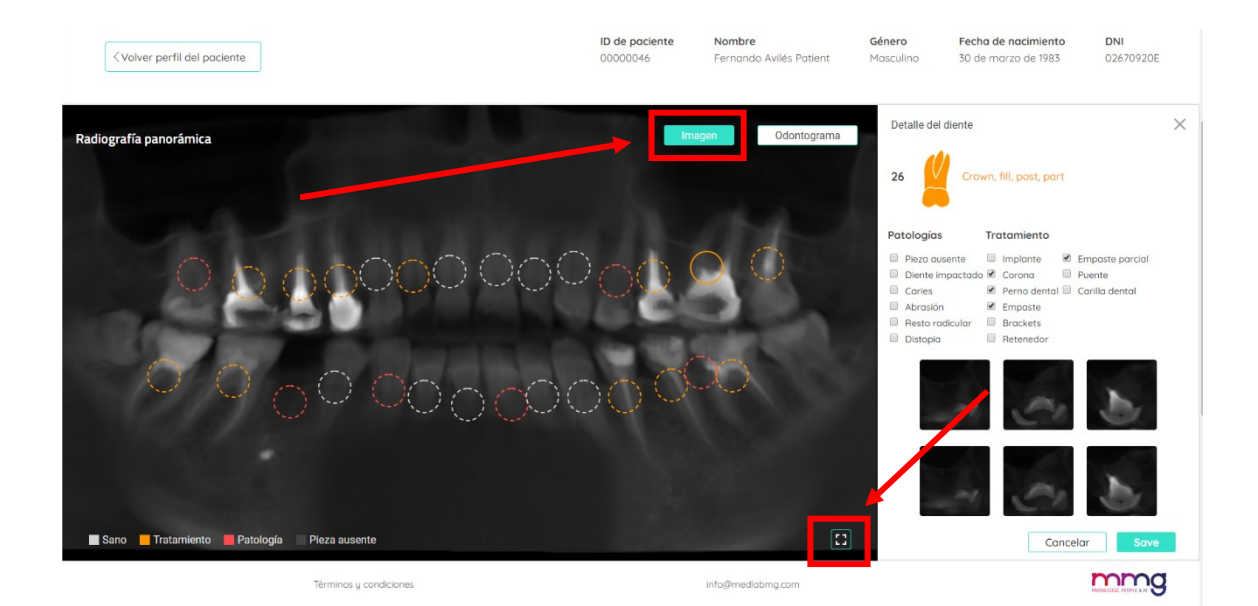

#### *Figura 9: Visión panorámica*

- **o Ampliar Visión Panorámica:** Para poder ver ampliada la radiografía panorámica clicaremos en el icono para tal fin localizado en la parte inferior derecha. Esto nos permitirá acceder, mediante una ventana emergente, a la radiografía panorámica sin los análisis de Dentomo para una visualización previa más cómoda por parte del facultativo.
- **Odontograma:** El Odontograma es una representación pictográfica de cada una de las 32 piezas dentales **(ver imagen).**

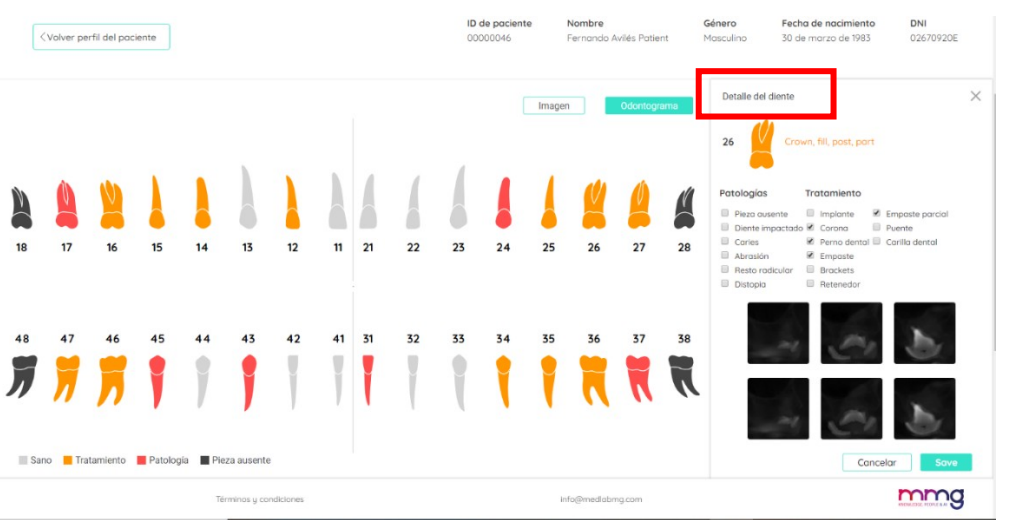

*Figura 10: Vista de odontograma*

Cualquiera de las dos opciones permite al usuario navegar por las piezas dentales y estudiar las posibles patologías y tratamientos previos encontrados.

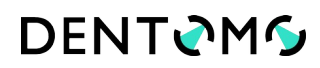

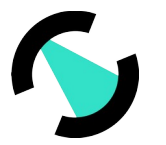

### <span id="page-12-0"></span>**v. Interpretación de la imagen**

### **Patologías Detectadas**

Las patologías detectadas por Dentomo estarán identificadas por un círculo de color rojo. Hasta la fecha Dentomo es capaz de identificar:

- Caries
- Restos radiculares
- Distopias
- Abrasiones
- Dientes impactados

### <span id="page-12-1"></span>**vi. Tratamientos Previos**

Dentomo puede identificar hasta la fecha nueve tratamientos previos, que serán identificados en la panorámica por un círculo naranja. Este es el listado de tratamientos previos:

- Implante
- Corona
- Perno Dental
- Empaste
- Brackets
- Retenedores
- Empaste Parcial
- Puente
- Carilla Dental

### **FIABILIDAD EN LA DETECCIÓN DE PATOLOGÍAS Y TRATAMIENTOS PREVIOS**

Existen 3 modelos diferentes para la detección de patologías y tratamientos previos: modelo para dientes frontales, modelo para premolares y otro para molares.

Se ha calculado la fiabilidad de los modelos a partir de las curvas ROC que se presentan a continuación que representan el ratio de falsos positivos frente al ratio de verdaderos positivos para cada una de las patologías/tratamientos previos.

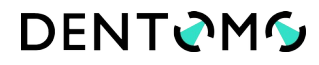

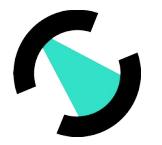

#### o Modelo frontal

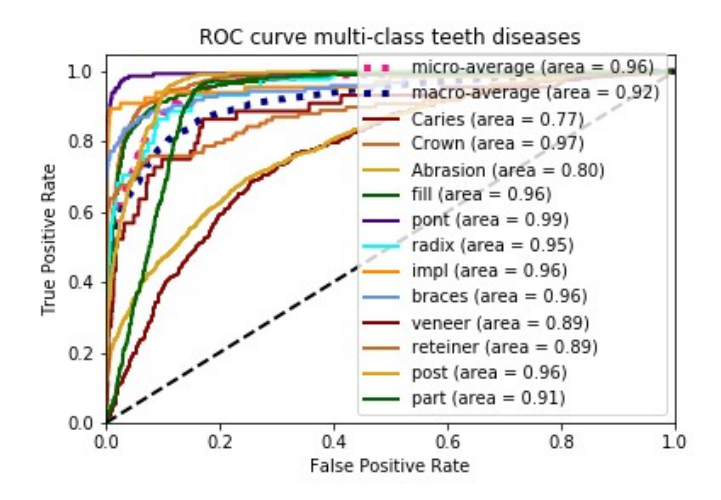

o Modelo premolar

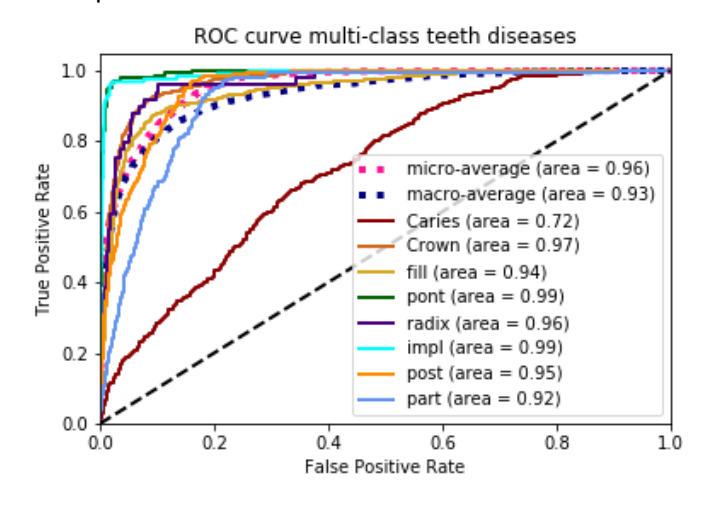

o Modelo molar

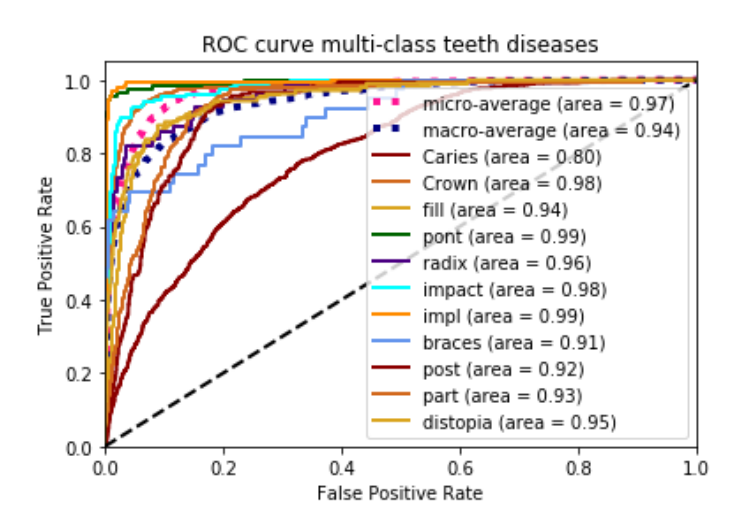

#### CONFIDENTIAL AND PROPIETARY – © 2020 MMG and/or its affiliates. All rights reserved.

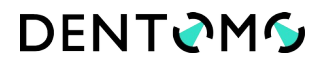

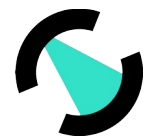

Sobre esa curva se ha calculado el valor óptimo del ratio entre verdaderos positivos y falsos positivos, asegurando siempre un ratio de falsos positivos por debajo del 5%. Los umbrales de trabajo aseguran los valores de ratios de verdaderos positivos y de falsos positivos que se muestran a continuación para cada una de las patologías/tratamientos previos en cada modelo:

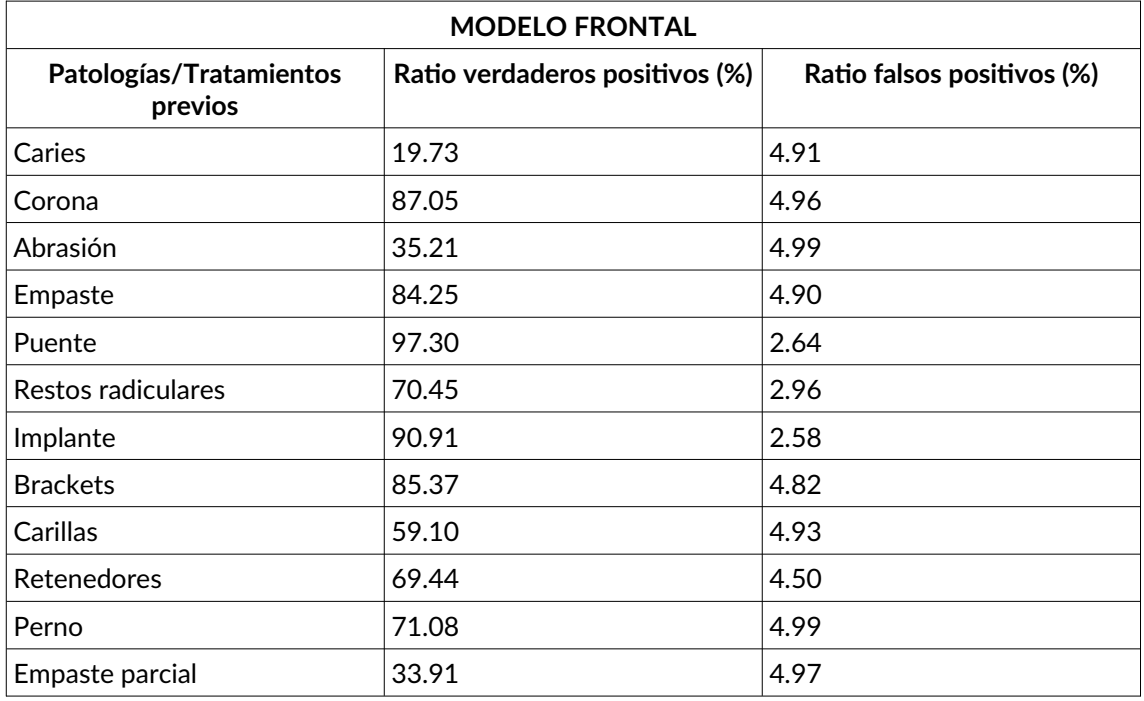

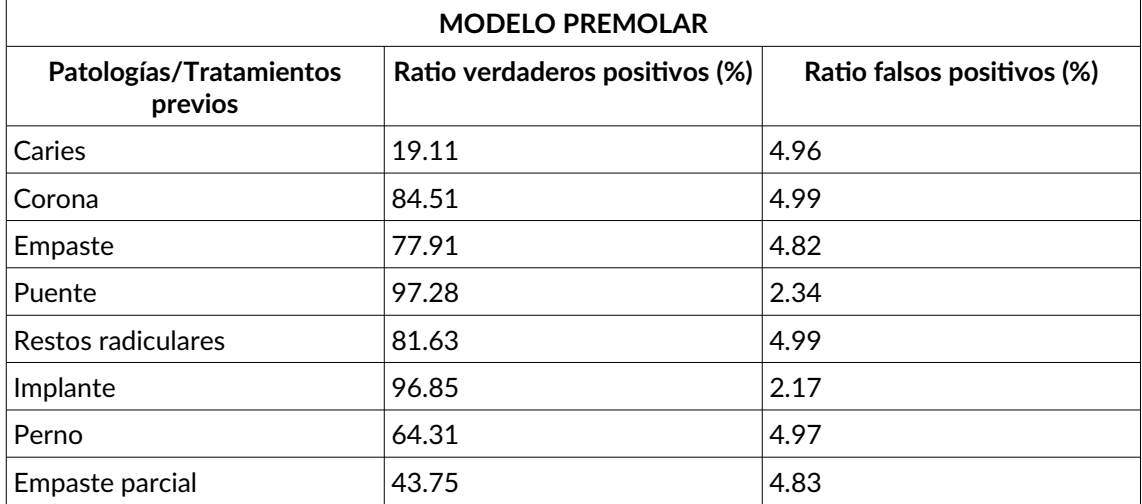

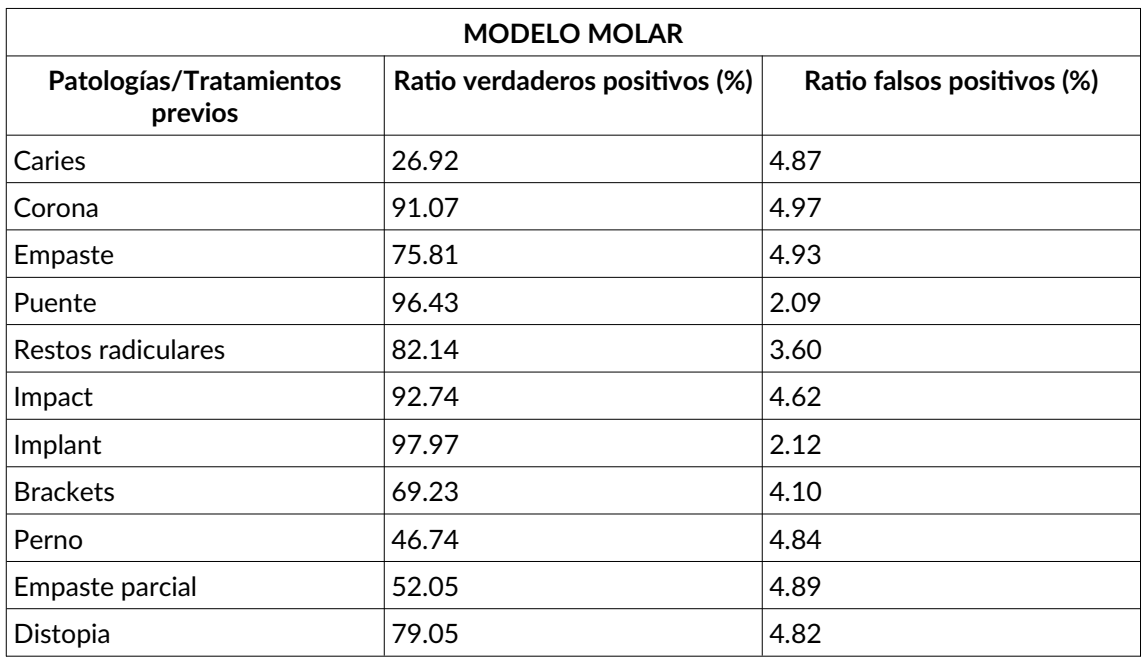

### <span id="page-15-2"></span>**vii. Piezas Ausentes**

Para poder visualizar que piezas dentales están ausentes el usuario deberá cambiar a la vista de Odontograma, ahí, las piezas ausentes aparecerán identificadas en color negro.

**Nota:** La visión panorámica no identifica las piezas ausentes, por el momento el Odontograma es el único que las detalla.

### <span id="page-15-1"></span>**viii. Piezas Sanas**

Las piezas sanas aparecen identificadas mediante circulo de color blanco.

## <span id="page-15-0"></span>**ix. Detalle del diente**

### **Detalle**

Si queremos acceder al detalle del análisis de cada pieza deberemos clicar en cada circulo, a continuación, se desplegará a la derecha una ventana donde se muestra **(ver imagen)**:

- **Imagen pictográfica de la pieza**
- **Numeración de la pieza dental**
- **Patología o tratamiento encontrado**
- **Detalle de las patologías encontradas:** (junto a otras patologías y tratamientos previos)
- **Secciones del diente**

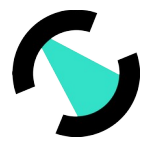

# **DENTOMG**

**Opción de guardado:** (Ver sección Cambios en el Diagnostico)

### <span id="page-16-1"></span>**x. Cambios en el diagnóstico**

Si el usuario considera que Dentomo no ha identificado correctamente una patología este podrá, de acuerdo con su criterio clínico, cambiar el diagnostico clicando en cualquiera de las patologías o tratamientos previos. Tras lo cual solo tendrá que guardar los cambios realizados **(ver imagen)**

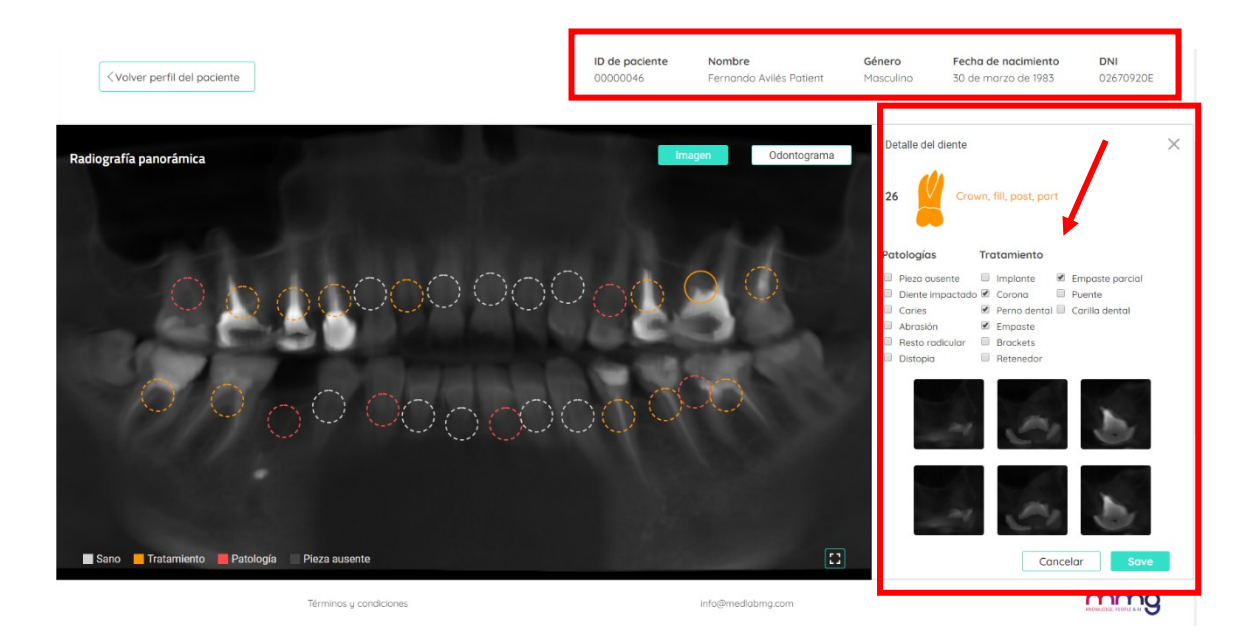

*Figura 11: Opciones de cambio de diagnóstico*

### <span id="page-16-0"></span>xi. **Informe Clínico**

El informe nos permite, mediante un archivo generado en pdf, disponer de un documento que recoja toda la información relativa a la salud del paciente en el momento de someterse al examen radiográfico.

El informe clínico nos proporcionará la siguiente información (ver imágenes):

- Datos de **filiación del paciente**
- **Odontograma** con información general

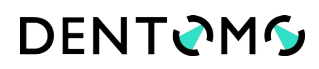

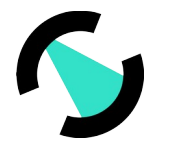

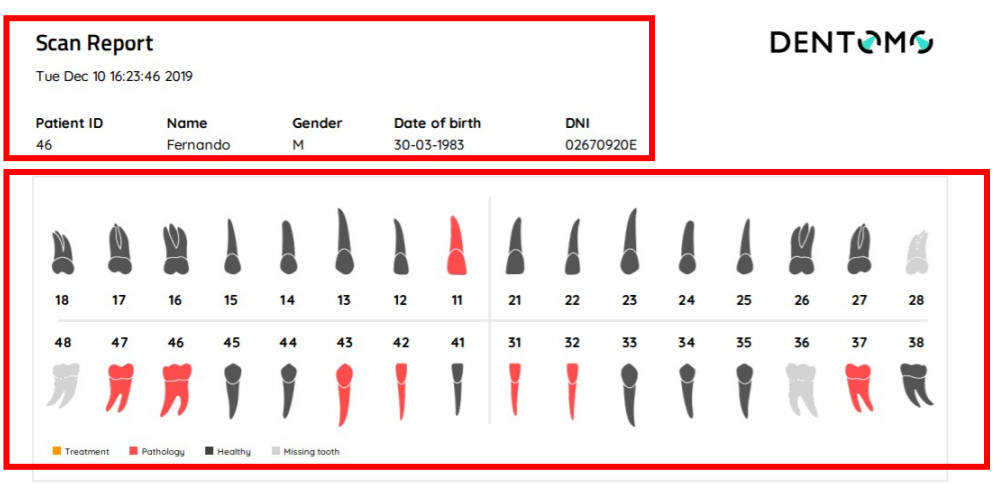

*Figura 12: Detalle de informe (Datos de paciente y odontograma)*

- Detalle de cada pieza dental con las **patologías encontradas**
- **Comentarios** realizados por el profesional.

**Tooth detail** 

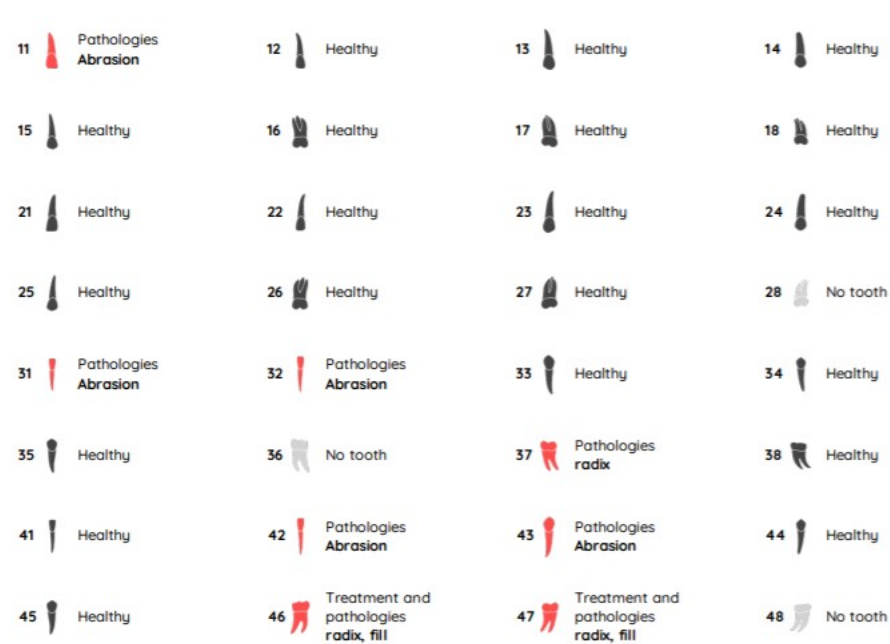

#### *Figura 13: Detalle de las piezas dentales*

Para obtener el Informe clínico, el odontólogo deberá acceder a la imagen sobre la que vaya a realizar el informe, hacer las oportunas anotaciones y clicar en:

- **1. Enviar comentario:** Esto hará que las anotaciones del clínico queden registradas
- **2. Previsualizar:** Para generar el reporte

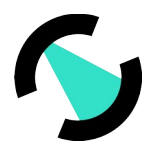

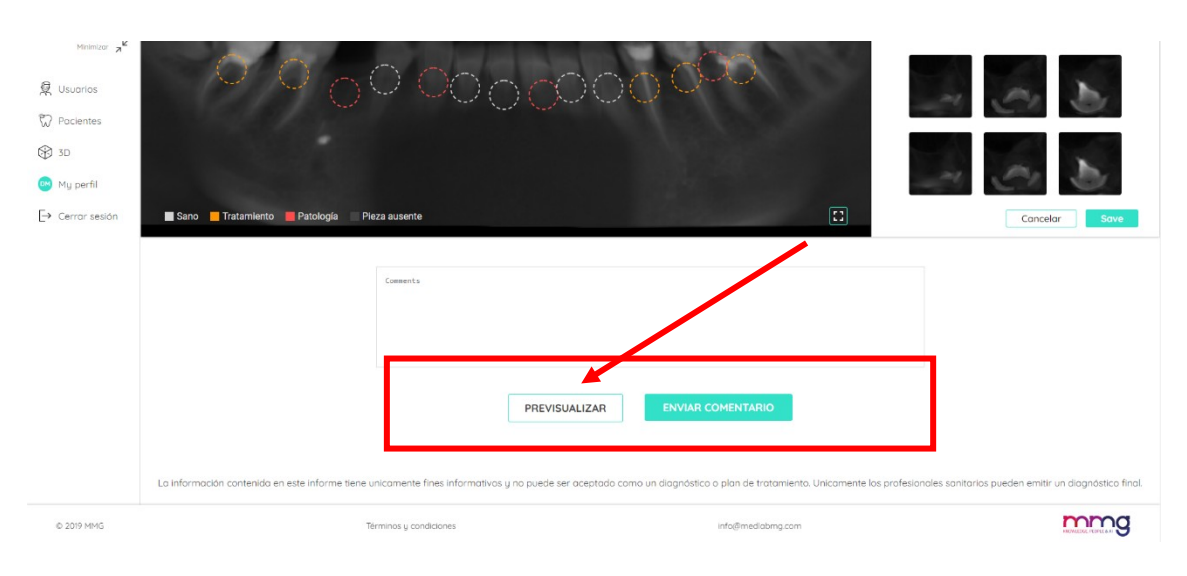

#### *Figura 14: Generación de informe de visita*

El reporte se generará en una ventana a parte en formato PDF pudiendo ser adjuntado al software de gestion de clínica o bien entregado al paciente.

## <span id="page-18-1"></span>**4. 3D**

### <span id="page-18-0"></span>**a. Introducción**

El visualizador de patologías 3D permite a los profesionales sanitarios y auxiliares la visualización de distintas patologías dentarias a través de un sofisticado software 3D. Mediante este visualizador el clínico puede poner en conocimiento del paciente de forma rápida, visual y explicativa cualquier patología hallada tras el examen clínico. **(ver imagen)**

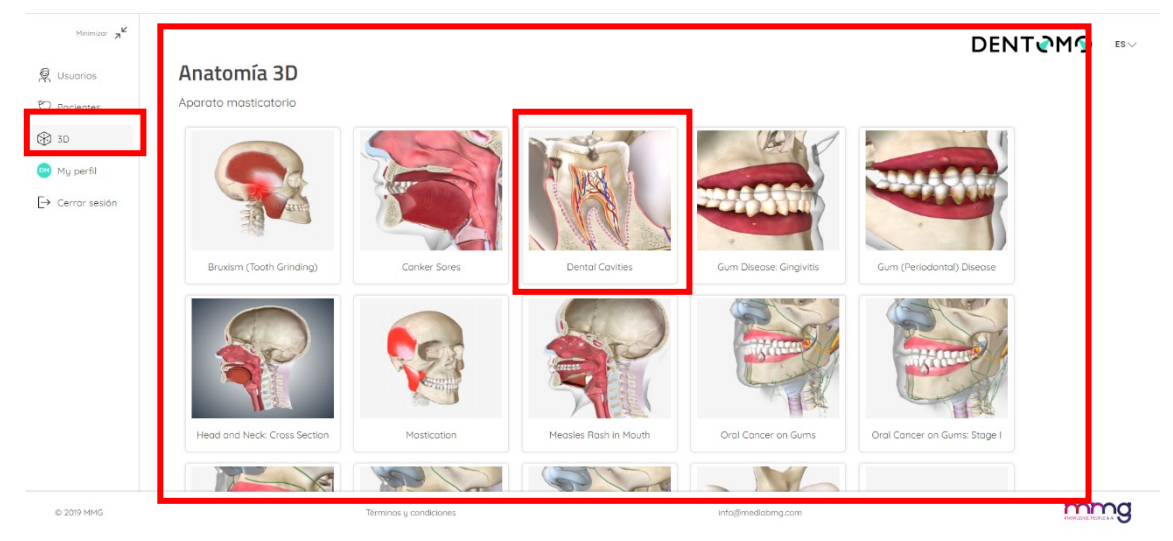

#### *Figura 15: Herramientas de Anatomía 3D*

A continuación, veremos las funcionalidades:

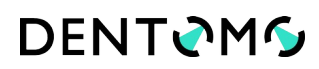

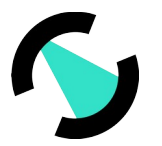

### <span id="page-19-2"></span>**b. Acceso**

Para acceder clicaremos en la pestaña de 3D

### <span id="page-19-1"></span>**c. Selección de la patología**

La funcionalidad 3D dispone de varias patologías, orales, dentarias, de tejido blando, así como distintos tipos de neoplasias orales.

### <span id="page-19-0"></span>**d. Texto explicativo**

En la parte izquierda de nuestra pantalla y junto a la patología encontraremos una explicación que nos servirá para explicar al paciente la naturaleza de esa patología. Si queremos ocultar dicha explicación no tendremos más que clicar en la flecha para contraerla.

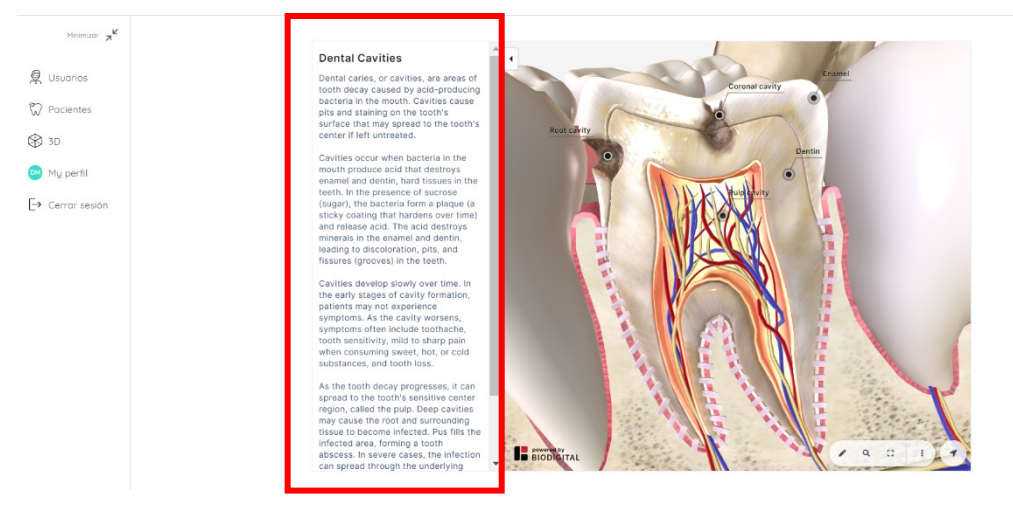

*Figura 16: Texto explicativo de patologías*

### <span id="page-19-3"></span>**e. Funcionalidades básicas**

A continuación, vamos a comentar brevemente las herramientas disponibles para el manejo de la sección de 3D **(ver imagen):**

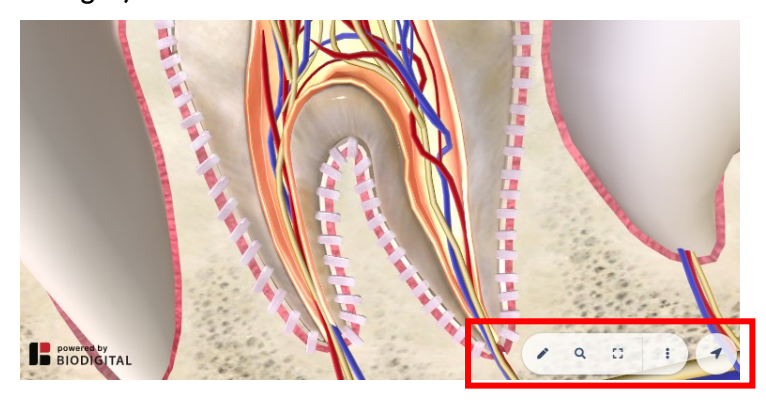

*Figura 17: Detalle de funcionalidades básicas*

**Abrir herramientas de exploración:** Icono de lápiz

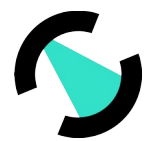

- **Realizar búsqueda de términos:** Icono de lupa
- **Pantalla completa:** Icono de pantalla
- **Mas opciones:** tres puntitos verticales
	- o **Solicitar ayuda:** Despliega una ventana de ayuda con instrucciones sobre el manejo del modelo desde distintos el ordenador y el móvil.
	- o **Ocultar leyendas:** Mediante esta opción podremos ocultar las leyendas que acompañan a los distintos modelos anatómicos
- **Abrir controles 3D:** Nos permite acceder a la barra vertical de herramientas para el control del modelo anatómico de acuerdo con unos ejes longitudinales.

### <span id="page-20-1"></span>**f. Acceso a herramientas**

- Expandir
- Pausar
- Ayuda

### <span id="page-20-0"></span>**g. Explorar herramientas avanzadas**

A esta sección accederemos desde el panel de herramientas básicas identificado por el icono de un lápiz ver **(imagen)**:

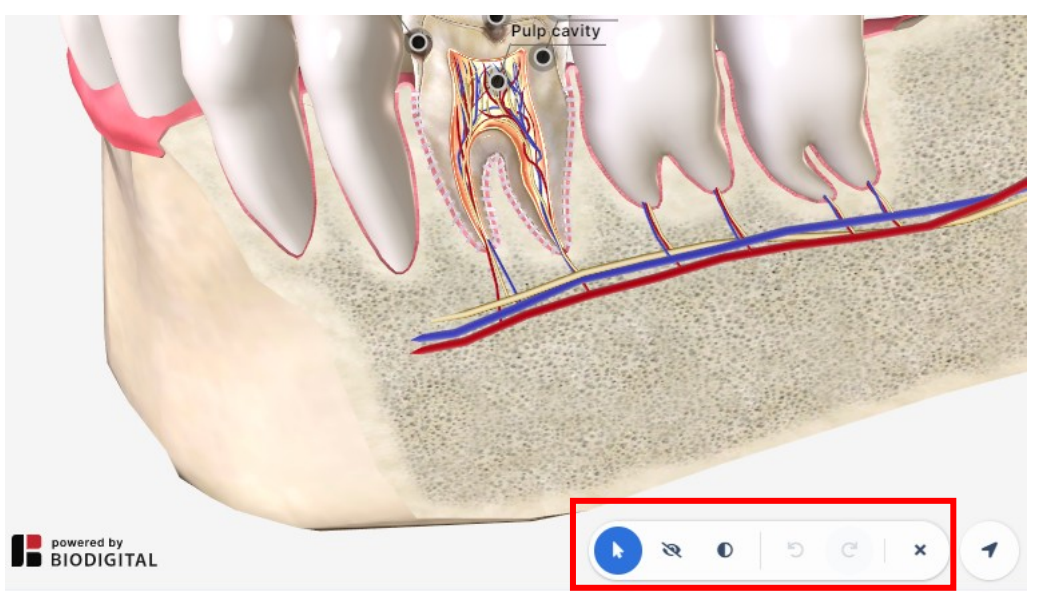

#### *Figura 18: Herramientas avanzadas.*

- **Ocultar:** Esta funcionalidad nos permitirá ocultar partes o secciones de la anatomía de la boca, facilitando pues cualquier aproximación didáctica que se quiera realizar.
- **Translucido:** Al contrario que la opción de "Ocultar" esta funcionalidad nos permite aplicar transparencia a los tejidos óseos y blandos sin eliminarlos.

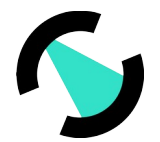

- **Deshacer edición:** Permite corregir acciones pudiendo deshacer cualquier cambio realizado previamente
- **Cerrar herramientas avanzadas:** Hacer clic en el icono del aspa para cerrar la barra horizontal de herramientas

### <span id="page-21-0"></span>**h. Acceso a controles 3D**

La flecha de dirección, localizada en el extremo de la barra de herramientas básicas nos permitirá desplegar la barra de controles 3D (ver imagen):

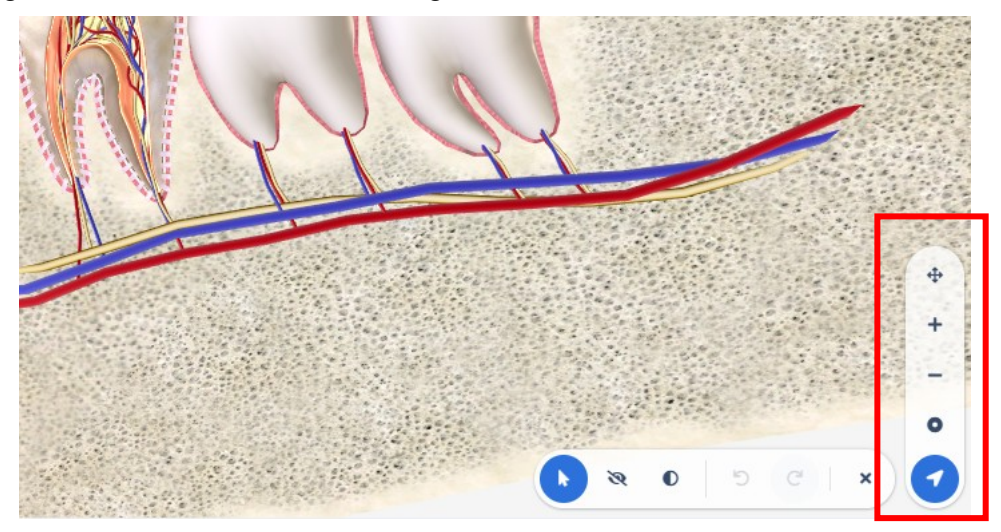

*Figura 19: Controles 3D del modelo anatómico*

- **Rotar o fijar (pan mode/rotation):** Con esta opción podemos alternar entre las opciones de **rotar**, donde rotaremos el modelo de acuerdo unos ejes **x** e **y**. Y la opción de desplazar, donde moveremos el modelo como si de un elemento plano se tratara.
- **Zoom in:** Acercar el/los objetos para verlos en detalle
- **Zoom out:** Alejar el/los objetos para verlos en general
- **Centrar modelo:** Esta funcionalidad devuelve el modelo anatómico al centro de la pantalla.

## <span id="page-21-1"></span>**5. Feedback**

En esta sección el propietario de la licencia de Dentomo puede ponerse en contacto con el Equipo Técnico para comunicar cualquier tipo de incidencia experimentada durante el manejo de la aplicación. Para ayudarnos a mejorar Dentomo le rogamos que siga estos sencillos pasos:

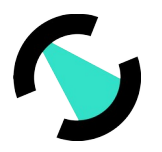

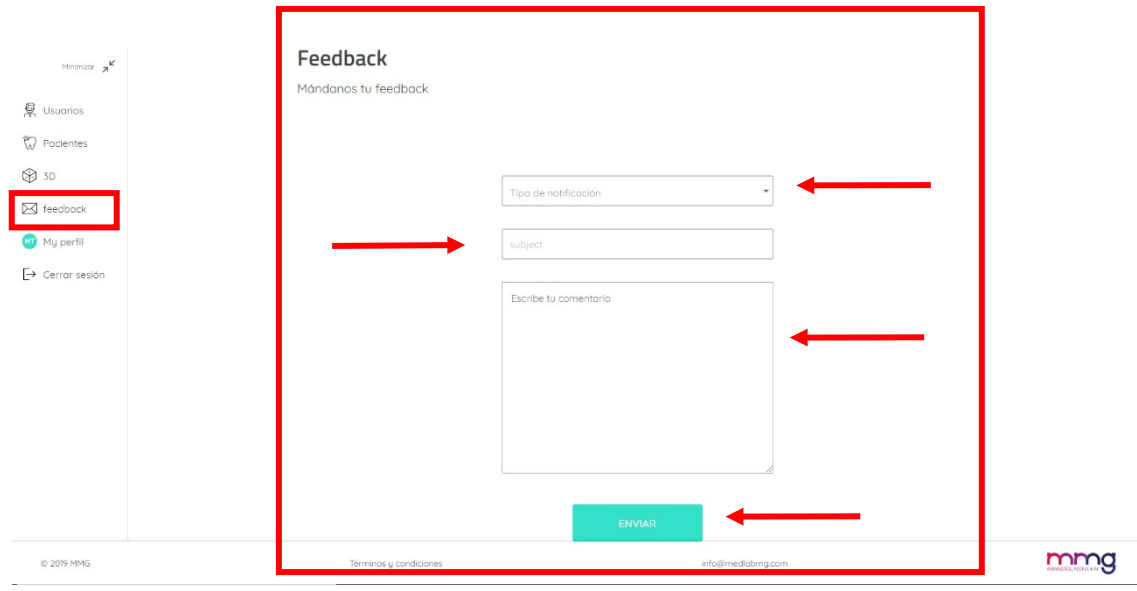

*Figura 20: Envio de feedback de usuario*

### <span id="page-22-0"></span>a. **Tipo de Notificación**

En este apartado el usuario deberá especificar la naturaleza de su comunicación, pudiendo elegir entre:

- **Queja:** Si las expectativas no se corresponden con la realidad del producto.
- **Sugerencia:** Si considera que algún proceso debería cambiarse o incluirse
- **Error:** Si experimenta algún fallo durante el uso de la herramienta
- **Problema en la detección**: Si Dentomo no está identificando correctamente una patología o tratamiento previo.

### <span id="page-22-1"></span>b. **Asunto**

Especifique la naturaleza de la incidencia

### <span id="page-22-2"></span>c. **Texto del mensaje**

Para una mejor comprensión de la incidencia le recomendamos que:

- Trate de ser **conciso**
- Especifique **en que aparatado ha encontrado la incidencia**
- **Que acción estaba realizando** o esperaba realizar,
- **Que ha sucedido** a continuación.

## <span id="page-22-3"></span>**6. Mi Perfil**

En esta sección el usuario podrá realizar cambios relacionados con **(ver imagen)**:

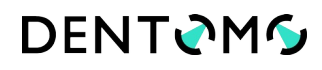

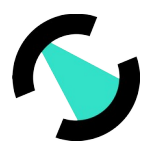

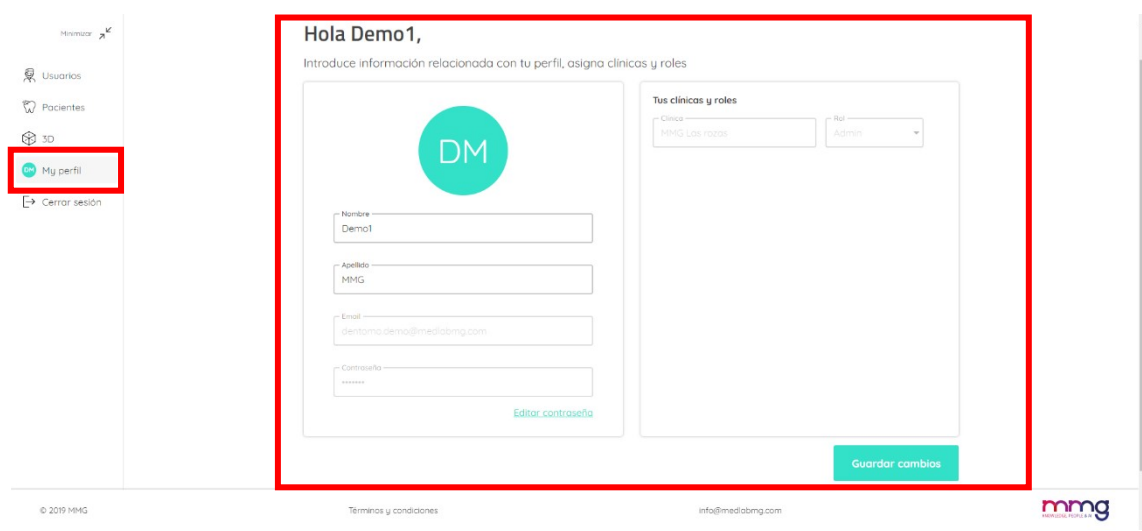

*Figura 21: Perfil del usuario*

- **Nombre y apellidos**
- **Contraseña**

Una vez realizados los cambios es preciso grabar para que los cambios queden guardados.

**Nota:** Cualquier cambio relativo al centro de trabajo deberá ser comunicado al administrador de la cuenta para que proceda a ello.

## <span id="page-23-0"></span>**7. Cerrar sesión**

Mediante esta opción podremos cerrar la sesión en Dentomo, lo que nos llevará de vuelta a la pantalla de inicio de sesión **(ver imagen)**.

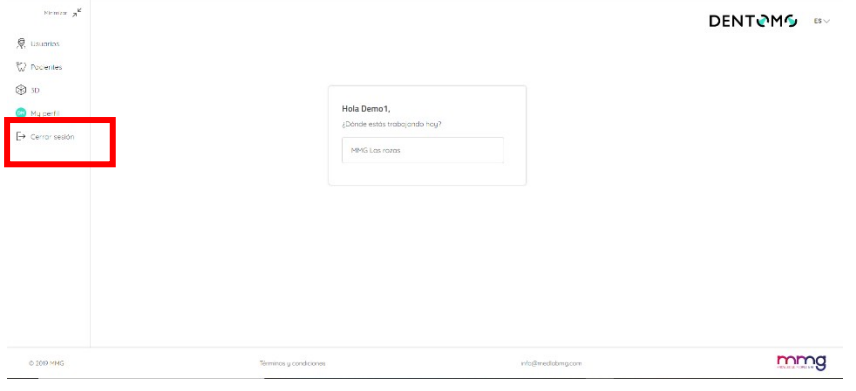

#### *Figura 22: Cerrar sesión*

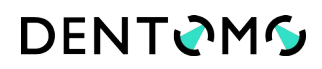

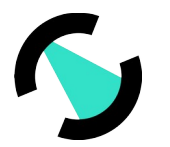

# <span id="page-24-0"></span>**8. Especificaciones Técnicas: (Requisitos mínimos, conexión, seguridad)**

Dentomo es una herramienta para la ayuda al diagnóstico a la que se puede acceder a través del navegador de nuestro ordenador. No obstante, para poder disfrutar de una experiencia optima se recomienda al usuario de Dentomo:

### <span id="page-24-1"></span>**i. Versiones mínimas de navegador web**

- Chrome 49 (release: 2016/3/2)
- Firefox 50 (release: 2016/11/15)
- Safari 10 (release: 2016/9/20)
- IE 10 (release: 2012/10/26)
- Edge 14 (release: 2016/2/18)

### <span id="page-24-2"></span>**ii. Calidad de la conexión**

- Velocidad de subida: mínimo 100Mbits/sc
- Velocidad de descarga: 300Mbits/sc o superior

## <span id="page-24-3"></span>**9. Responsabilidad del usuario frente a negligencias**

Dentomo no afecta directa o indirectamente a la salud del paciente. Es una herramienta cuya función es la ayuda al diagnóstico para los profesionales de la Odontología y por lo tanto la última decisión corresponde al facultativo. La responsabilidad por el diagnostico erróneo de una patología que pueda llegar a afectar la salud del paciente corresponderá enteramente al facultativo

## **10. Identificación de elementos de etiqueta**

La ficha de identificación de Dentomo recoge los logos oficiales certificando, entre otros, los números de licencia y el marcado CE como respuesta a los estándares exigidos para software de finalidad medica

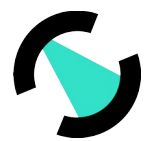

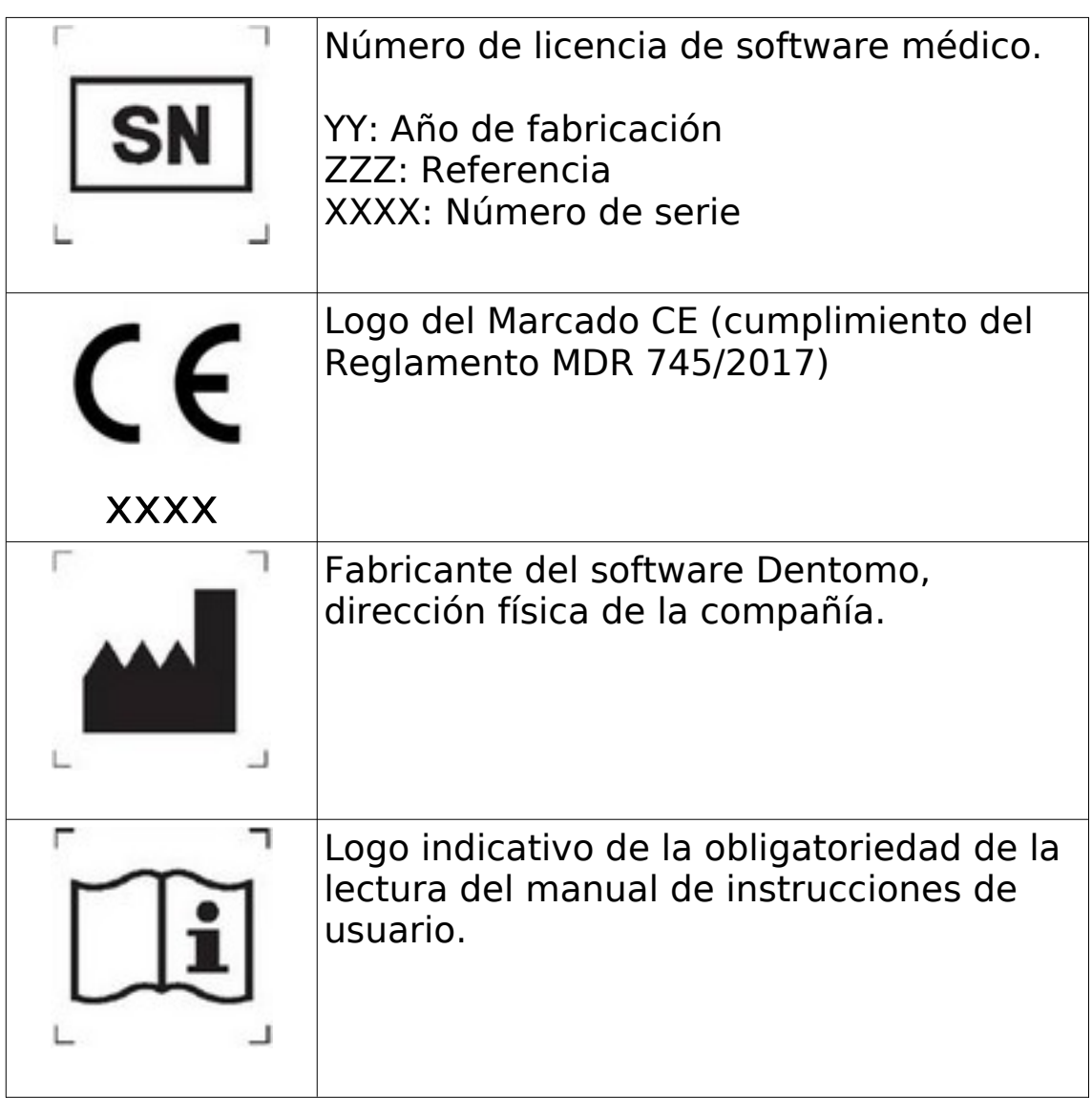

# **11. Advertencias**

Dentomo es un software de ayuda a la diagnosis dental y a pesar de su alto grado de precisión, una diagnosis incorrecta es factible. Es preciso que el usuario haga una última validación que corrobore el resultado de Dentomo antes de darlo por bueno. El software Dentomo no está diseñado para su uso en dentición primaria por lo que no se recomienda su uso en dientes con estas características. La respuesta piezas de este tipo puede generar resultados incorrectos.

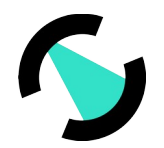

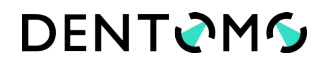

## <span id="page-26-0"></span>**12. Fecha de publicación y última revisión**

**Fecha de creación:** 17 de marzo

**Autor:** Fernando Avilés

**Última revisión realizada por:** Ignacio Arranz

Este manual de instrucciones fue terminado el 17 de marzo de 2020. Hasta la fecha se han realizado las siguientes revisiones:

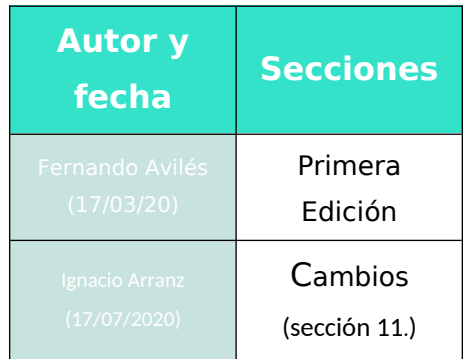

Datos del fabricante

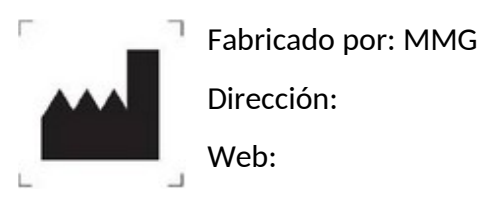

El software médico no presenta ningún posible efecto adverso. No obstante, en caso de que se presente algún efecto clínico no deseado, puede ponerse en contacto con el fabricante y con la Agencia Española del Medicamento (902 101 322).